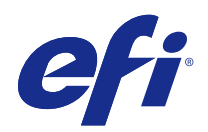

# Mac OS için Fiery Driver

© 2016 Electronics For Imaging, Inc. Bu yayın içerisinde yer alan tüm bilgiler, bu ürüne ilişkin Yasal Bildirimler kapsamında korunmaktadır.

## İçindekiler

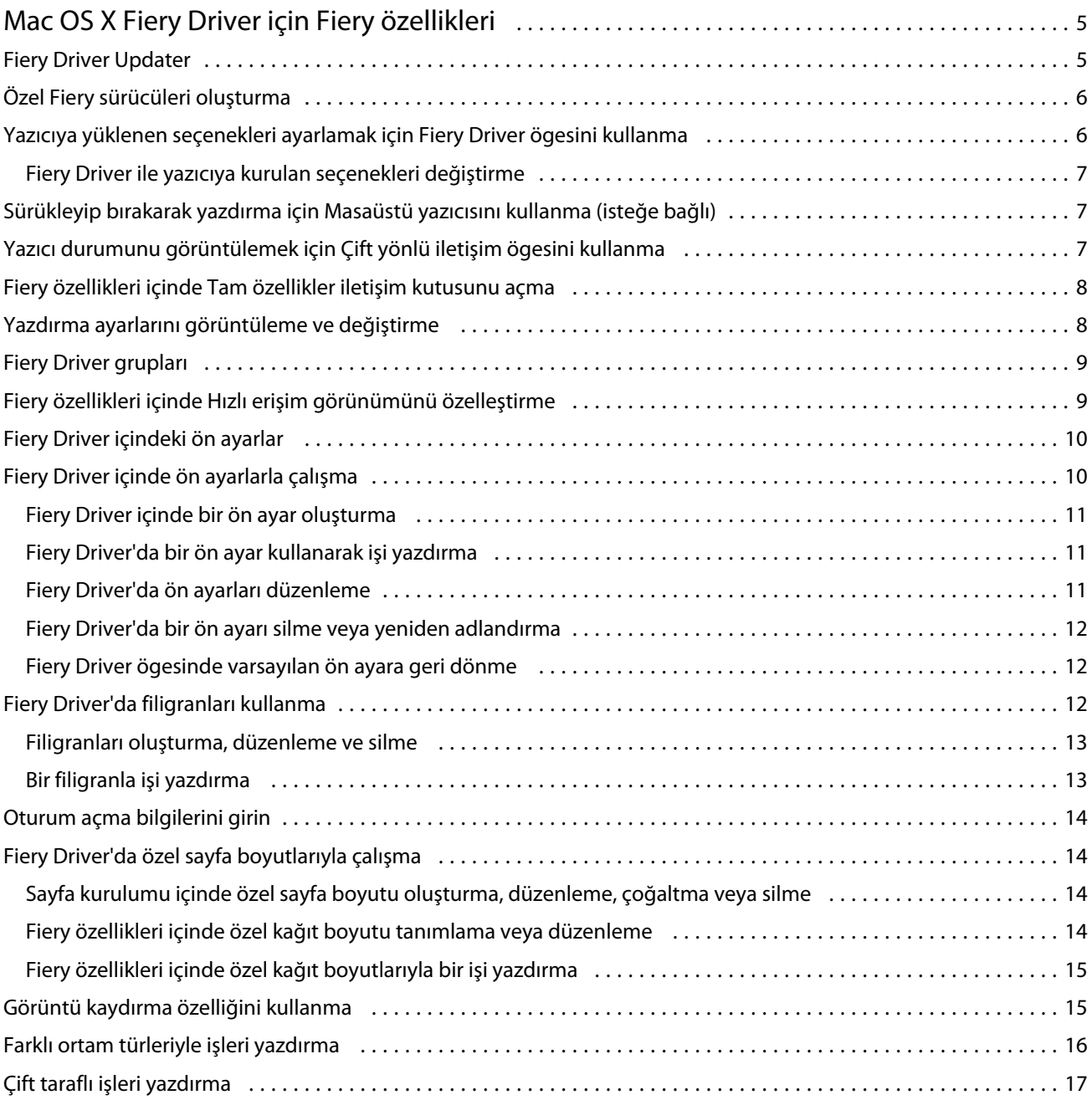

Mac OS için Fiery Driver İçindekiler 4

5

## <span id="page-4-0"></span>Mac OS X Fiery Driver için Fiery özellikleri

Mac OS X Fiery Driver eklentisi olan Fiery özellikleri uygulamaların belgeleri Fiery Servernda yazdırmasına olanak tanır.

Fiery özellikleri kullanılırken şu genel bilgiler unutulmamalıdır:

- **•** Fiery özellikleri, birçok uygulama ve yazıcı için varsayılan ayarlara sahiptir. Yeni bir yazıcı seçeneği yüklerseniz veya belirli bir özellik için farklı ayarlar yapmak isterseniz ayarları kolayca değiştirebilirsiniz.
- **•** Bir işi yazdıracağınız zaman Mac OS X Yazdır iletişim kutusundan doğrudan Fiery özellikleri'ne erişin.
- **•** Yazdırma seçenekleri ve bunlara ilişkin ayarlar yazıcınızın belirli özelliklerine erişmenizi sağlar. Örneğin, Çift taraflı yazdırma seçeneği yazdırılan görüntülerin yönünü belirlemenizi sağlar.
- **•** Tam doldurma ve ölçeklendirme ile ilgili uygulamaya özgü seçeneklere sahip uygulamalardan yazdırırken bu yazdırma seçeneği ayarlarını Fiery Driver öğesinden veya uygulamanın Sayfa düzeni iletişim kutusundan yapmanız önerilir.

Bazı Fiery Driver yazdırma ayarları ve yazdırma seçenekleri hakkında bilgi için kullanıcı kılavuz setinin bir parçası olan *Yazdırma* öğesine bakın.

## Fiery Driver Updater

Fiery Driver Updater, yazıcı sürücüsü yüklemesinin parçası olarak yüklenir. Fiery Driver Updater, bilgisayarınızda her oturum açtığınızda güncellenmiş yazıcı sürücüsü olup olmadığını denetleme özelliğine sahiptir.

**Not:** Fiery Driver Updater yalnızca bir yönetici veya yönetici ayrıcalıklarına sahip bir kullanıcı tarafından yüklenebilir.

Genel sürücü bileşenlerine ilişkin güncellemeler, gerektiğinde Fiery Driver Updater aracılığıyla sağlanacaktır. Ürüne özgü güncellemeler, Fiery Driver Updater aracılığıyla sağlanmaz.

Güncelleme bildirimleri, Mac OS Uygulamalar klasöründen açılabilen (Git > Uygulamalar'ı tıklayın) Fiery Driver Updater ile açılıp kapatılabilir.

Bildirimler kapatıldığında Fiery Driver güncelleme denetimi de kapatılır.

Fiery Driver Hakkında sekmesinde Sürücü güncellemesini denetle'yi tıkladığınızda bir mesaj açılarak Uygulamalar klasöründen Fiery Driver Updater'ı başlatmanızı ister.

Fiery Driver Updater'ı kullanırken aşağıdakileri dikkate alın:

- **•** Fiery Driver Updater yerel sisteme yüklü olan tüm Fiery Driver sürüm 5.0 ve üstü ögeleri listeler ve yalnızca Fiery Driver sürüm 5.0'ı günceller.
- **•** Sürücü yüklemesi (bu işlem, Fiery Driver Updater'ı da yükler) tamamlandıktan sonra sürücü güncellemelerini otomatik olarak her gün denetleme özelliğini açmak için oturumunuzu kapatıp açmanız gerekir.
- <span id="page-5-0"></span>**•** Bir sürücü güncellemesi mevut olduğunda güncelleme olarak mevcut olan sürücü sürümü Fiery Driver Updater penceresinde bir köprü olarak gösterilir. Söz konusu sürücü güncellemesinin sürüm notlarını listeleyen web sayfasını açmak için bağlantıya tıklayın.
- **•** Sürücü yaması güncellemesini başarılı şekilde yüklemek için açık uygulamaların Yazdır iletişim kutusunun ve Denetim Masası'ndaki Aygıtlar ve Yazıcılar penceresinin kapalı olduğundan emin olun.
- **•** Sürücü güncellemesi yaması uygulandıktan sonra Hakkında sekmesindeki sürücü sürümü, Fiery Driver Updater penceresinde gösterilen mevcut sürücü yaması sürümü ile eşleşecek şekilde güncellenir.
- **•** Fiery Software Manager, istemci sisteme yüklüyse ve bilgisayarı yeniden başlatmanızı isterse Fiery Driver Updater da yeniden başlatma istemi gösterir.

[Müşteri Sürüm Notları Fiery Driver Updater](http://help.efi.com/fierydriver/FieryDriverUpdater_CRN.pdf)

[Müşteri Sürüm Notları Fiery Driver için Fiery Driver Updater Sürücü Yaması, sürüm v5.1](http://help.efi.com/fierydrivermac/FieryDriverUpdater_Patch_Fiery_Driver_5.1_CRN_mac.pdf)

## Özel Fiery sürücüleri oluşturma

Fiery Driver Configurator, yöneticinin Windows istemci bilgisayarlar için özel Fiery PS sürücüleri oluşturmasına olanak sağlayan bağımsız bir Windows uygulamasıdır.

Windows Fiery Driver Configurator uygulamasından yapılandırma dosyası kaydedilip sonra eşlik eden Mac OS Fiery Driver Configurator kullanılarak bir Mac OS yazdırma sürücüsü paketi oluşturulabilir.

Fiery Driver Configurator, örneğin bir şirket içindeki belirli bir grubun veya iş biriminin gereksinimlerini yerine getirmek için esas olarak basitleştirilmiş bir yazıcı sürücüsü oluşturur.

Yönetici özellikleri gösterebilir/gizleyebilir ve kilitleyebilir/kilidini açabilir, bunun yanı sıra yazdırma seçenekleri için varsayılan ayarları belirleyebilir.

Windows için özelleştirilmiş bir Fiery Driver oluştururken, Mac OS için de aynı özelleştirilmiş Fiery Driver ögesini oluşturabilirsiniz.

Daha fazla bilgi için bkz. *Fiery Driver Configurator yardımı*.

## Yazıcıya yüklenen seçenekleri ayarlamak için Fiery Driver ögesini kullanma

Fiery Server ve yazıcı için yazdırma seçeneklerini uygun olarak kullanmak için bilgisayarınızı yazıcıya yüklenen seçeneklerle eşleşecek şekilde yapılandırmalısınız. Fiery Printer Driver Installer ile bir yazıcı oluşturursanız, yüklü seçenekler otomatik olarak yapılandırılır.

Çift yönlü iletişim, Fiery Driver ögesinin yazıcıyı sorgulamasına ve şu anda yüklü olan seçenekleri almasına olanak sağlar. Fiery Driver, Seçenekler ve kaynaklar ögesinin Seçenekler sekmesinde (veya Sürücüler sekmesinde) yüklü seçenekleri listeler ve bu seçeneklere bağlı olan yazdırma seçeneği ayarlarını etkinleştirir.

Bilgisayarınızın kullandığı Fiery Server yüklü seçeneklerini el ile yapılandırabilirsiniz. Yüklü seçenekleri değiştirmek için Mac OS yazıcı kurulum araçları altında Seçenekler ve kaynaklar ögesinin Seçenekler sekmesini (veya Sürücü sekmesini) kullanmalısınız.

Yüklenebilir seçenekleri el ile yapılandırdığınızda, yazıcıda yüklü olmayan seçenekleri açmayın. Aksi takdirde, Fiery Driver ögesinde görüntülenen yazdırma seçenekleri, gerçekte kullanılabilir olan yazdırma seçenekleriyle eşleşmeyebilir.

<span id="page-6-0"></span>Yüklü seçenekleri ayarlama şekliniz, hangi Mac OS sürümünü kullanıyor olduğunuza bağlıdır:

- **•** Mac OS X v10.11, v10.10 ve v10.9 için Sistem tercihleri içindeki Yazıcılar ve tarayıcılar ögesini kullanırsınız.
- **•** Mac OS X v10.8 ve v10.7 için Sistem tercihleri içindeki Yazdırma ve tarama ögesini kullanırsınız.

#### **Fiery Driver ile yazıcıya kurulan seçenekleri değiştirme**

Yazıcıya yüklenen seçenekleri düzenlemek için Fiery Driver uygulamasını kullanmalısınız.

- **1** Apple menüsü > Sistem tercihleri ögesini seçin ve aşağıdakilerden birini yapın:
	- **•** Mac OS X v10.11, v10.10 ve v10.9 için Yazıcılar ve tarayıcılar ögesini tıklatın.
	- **•** Mac OS X v10.8 ve v10.7 için Yazdırma ve tarama ögesini tıklatın.
- **2** Yazıcı listesinde Fiery Server ögesini ve sonra Seçenekler ve kaynaklar ögesini tıklatın.
- **3** Yüklenebilir seçenekleri değiştirmek için aşağıdakilerden birini yapın:
	- **•** Mac OS X v10.11, v10.10 ve v10.9 için Seçenekler sekmesini tıklatın.
	- **•** Mac OS X v10.8 ve v10.7 için Sürücü sekmesini tıklatın.
- **4** Yazıcıya yüklenen seçenekleri ayarlayın.

## Sürükleyip bırakarak yazdırma için Masaüstü yazıcısını kullanma (isteğe bağlı)

Masaüstü yazıcısı, masaüstünüzde bir Fiery Server simgesi oluşturabilir. Dosyayı simgeye sürükleyerek Fiery Server ögesine bir dosya yazdırabilirsiniz.

- **1** Apple menüsü > Sistem tercihleri ögesini seçin ve aşağıdakilerden birini yapın:
	- **•** Mac OS X v10.11, v10.10 ve v10.9 için Yazıcılar ve tarayıcılar ögesini tıklatın.
	- **•** Mac OS X v10.8 ve v10.7 için Yazdırma ve tarama ögesini tıklatın.
- **2** Yazıcı listesinden masaüstüne Fiery Server ögesini sürükleyin.

## Yazıcı durumunu görüntülemek için Çift yönlü iletişim ögesini kullanma

Çift yönlü iletişim seçeneği açıldığında, Fiery Server ögesinden yazıcı durumunu ve ColorWise ayarlarını alabilir ve bunları Fiery Driver içinde görüntüleyebilir.

<span id="page-7-0"></span>Şu koşullar geçerlidir:

- **•** Ağ üzerinden geçerli bir Fiery Server ögesine bağlantı olmalıdır.
- **•** Fiery Server, ColorWise ayarlarını desteklemelidir.
- **•** Yazıcı durumu, geçerli kağıt ve toner seviyelerini içerir.

**Not:** Fiery Server ögesinde ColorWise ayarlarını belirlemek için Command WorkStation içindeki Renk ayarı ögesini kullanabilirsiniz.

ColorWise yazdırma seçenekleri hakkında bilgi için kullanıcı kılavuz setinin *Renkli yazdırma* bölümüne bakın.

- **1** Uygulamada, Dosya > Yazdır ögelerini seçin ve Fiery Server ögesini yazıcınız olarak belirleyin.
- **2** Açılır listeden Fiery özellikleri ögesini ve sonra Çift yönlü iletişim ögesini tıklatın.
- **3** Şunlardan birini yapın:
	- **•** Mac OS X v10.11 ve v10.10: Yazıcı adresi alanındaki Fiery Server IP adresi veya DNS adı otomatik olarak girilir ve düzenlenemez.
	- **•** Mac OS X v10.9, v10.8 ve v10.7: Yazıcı adresi alanına Fiery Server IP adresini veya DNS adını yazın.
- **4** Tam özellikler ögesini tıklatın.
- **5** Yazıcının durumunu izlemek için Yazıcı simgesini tıklatın.
- **6** Mac OS X v10.9, v10.8 ve v10.7: Yazıcı penceresinde yazıcı durumunu güncellemek için Güncelle ögesini tıklatın.
	- **•** Kağıt Tepsi adı ve belirtilen tepsideki kalan kağıt yüzdesi ile birlikte kağıt boyutunu görüntüler.
	- **•** Toner Kalan toner yüzdesini görüntüler. Yüzde, kabaca bir hesaplamadır ve tam kalan toner miktarıyla eşleşmeyebilir.

## Fiery özellikleri içinde Tam özellikler iletişim kutusunu açma

Tam özellikler iletişim kutusu filigranlar ve ön ayarlar gibi çeşitli seçenekleri ayarlamanıza ve özel sayfa boyutları belirlemenize olanak tanır.

- **1** Uygulamanızda Dosya > Yazdır seçeneğini tıklatın ve yazıcınızı Fiery Server olarak belirleyin.
- **2** Aşağı açılır listeden Fiery özellikleri öğesini tıklatın.
- **3** Tüm özellikler öğesini tıklatın.

## Yazdırma ayarlarını görüntüleme ve değiştirme

Fiery özellikleri yazıcıya özgü sık kullanılan yazdırma ayarlarını içerir. Fiery özellikleri yazdırma ayarlarını sekmeler halinde gruplar, bu gruplama yazıcılara göre farklılık gösterir.

Varsayılan bir ayar belirlerseniz iş, Ayarlar veya yazıcının varsayılan ayarları sırasında girilen ayarlara göre yazdırılır.

<span id="page-8-0"></span>**Not:** Command WorkStation gibi bazı yardımcı programlar bir iş için yazdırma ayarlarını geçersiz kılabilir. (Bkz. *Command WorkStation yardımı*.)

- **1** Tam özellikler iletişim kutusunu açın. Bkz. [\(Fiery özellikleri içinde Tam özellikler iletişim kutusunu açma](#page-7-0) sayfa no 8.)
- **2** İş için istenen yazdırma ayarlarını seçin.

## Fiery Driver grupları

Fiery Driver, kolay erişim için yazdırma seçeneklerini kategorilere göre gruplar. Her grup veya sekme, birbiriyle ilişkili olan veya birbirini tamamlayan yazdırma seçeneklerini içerir.

- **•** Hızlı erişim Diğer iş özellikleri gruplarından yinelenen yazdırma seçeneklerini içerir. Özelleştirilebilir olduğundan herhangi bir yazdırma seçeneği görünüme eklenebilir veya görünümden kaldırılabilir. Hızlı erişim sekmesi, tüm İş özellikleri sekmelerine gözatmadan yazdırma seçeneklerini hızlı şekilde bulmanıza olanak sağlar.
- **•** İş bilgisi İşi işleme ve kullanıcı kimlik doğrulaması için gerekli olabilecek kullanıcı bilgileri dahil olmak üzere işle ilgili tüm bilgiler.
- **•** Ortam Yazdırılacak ve eklenecek kağıt kaynakları ve nitelikleri.
- **•** Düzen Kaset hizalaması gibi sonlandırma seçenekleri için telafi eden konumlandırma dışında yazdırma işinin yerleşimini ve ortam/yaprakta kitapçık işlemini belirler.
- **•** Renk Renk ayarları ve grafik sanatları özellikleri (açık olduğunda). Siyah beyaz yazıcıya bağlandığınızda bu sekme görüntülenmez.
- **•** Görüntü Bağlı Fiery Server ve yazıcı tarafından desteklenen tüm Görüntü kalitesi ayarları.
- **•** Sonlandırma Yalnızca yazıcıdaki sonlandırma ekipmanıyla ilgili yazdırma seçenekleri ve sonlandırma seçeneklerinde telafi için görüntü kaydırma. Bu seçenekler Fiery ServerYazıcı kurulumu içindeki ayarları geçersiz kılar, ancak Command WorkStation ögesinden değiştirilebilir.
- **•** VDP FreeForm ve gelişmiş VDP ayarları gibi Tüm değişken verileri yazdırma (VDP) ayarları.
- **•** Damgalama İşteki herhangi bir görüntüyü ekleyen veya gizleyen/kaldıran tüm görüntü damgalama seçenekleri. Bu, filigranın yerleştirilmesini ve stilini tanımlayan tüm filigran özelliklerini de içerir.

**Not:** Damgalama sekmesi tüm Fiery Servers için desteklenmeyebilir.

**•** Yazıcı - Geçerli kağıt ve toner seviyelerini içeren yazıcı durumu ile ilgili bilgiler.

**Not:** Yazıcı sekmesi bilgilerinin güncellenmesi için yazıcınıza ilişkin Çift yönlü iletişim açık olmalıdır.

## Fiery özellikleri içinde Hızlı erişim görünümünü özelleştirme

Hızlı erişim görünümü, sık kullandığınız yazdırma seçeneklerini özelleştirebileceğiniz Fiery özellikleri öğesinin altındaki bir alandır. Yalnızca Hızlı erişim görünümündeki seçenekleri belirlemek istiyorsanız, diğer yazdırma seçenekleri simgelerinin tamamını açmanıza gerek kalmayacağından bu, size zaman kazandırır.

Hızlı erişim görünümüne bir yazdırma seçeneği eklediğinizde orijinal yazdırma seçeneği simgesinin altında görünmeye devam eder. Seçeneği her iki yerden de belirleyebilirsiniz.

<span id="page-9-0"></span>Hızlı erişim; Renk sekmesinde Temel ayarlar ve Profesyonel ayarlar ya da Ortam sekmesinde Karma ortam gibi seçtiğinizde yeni bir pencerede açılan yazdırma seçeneklerini desteklemez.

Hızlı erişim bölmesindeki tüm yazdırma seçenekleri İş özellikleri yazıcı sürücüsü dışında kalır. Bunlar seçildiğinde önceden seçilmiş olan tüm ön ayarları geçersiz kılar. Bir ön ayarı uygularsanız ve Hızlı erişim bölmesinde (kopyalar hariç) tüm ayarları değiştirirseniz ön ayar adı boş olarak sıfırlanır.

- **1** Uygulamanızdan Dosya > Yazdır seçeneğini tıklatın ve yazıcınızı Fiery Server olarak belirleyin.
- **2** Aşağı açılır listeden Fiery özellikleri öğesini tıklatın.
- **3** Hızlı erişim bölmesinde görünen seçenekleri ayarlamak için Özelleştir seçeneğini tıklatın.
- **4** Bir kısayolu seçip, Kullanılabilir kısayollar listesi ve Kullanılan kısayollar listesi arasında ekleyip çıkarma yapabilirsiniz.

**Not:** Hızlı erişim görünümü boş olamaz. Hızlı erişim sekmesinden tüm seçenekleri kaldırırsanız, seçeneklerin varsayılan grubuna döner.

**5** Değişikliklerinizi kaydetmek için Tamam seçeneğini tıklatın.

**Not:** Çift yönlü iletişim için Configure düğmesi Mac OS X v10.7 ve sonraki yazıcı sürücülerinde görüntülenmez.

### Fiery Driver içindeki ön ayarlar

Ön ayar, daha sonra erişebileceğiniz Fiery Driver ögesindeki yazdırma ayarları koleksiyonudur.

Ön ayarlar listesinden bir iş ön ayarı seçebilir veya Fiery Driver içinde ayarlanan geçerli seçenekleri temel alarak yeni bir ön ayar oluşturabilirsiniz. Bir iş şu anda ön ayar kullanmıyorsa, ön ayar alanı boştur; Ön ayarlar alanında bir metin görüntülenmez. Tüm özellikler, başlangıç varsayılan ayarlarını görüntüler. Bir iş ön ayarı seçildiğinde, kaydedilen ön ayarı yansıtmak için tüm ayarlar güncellenir. Yazdırma ayarlarını değiştirirseniz, Ön ayarlar listesi boş değerine geri döner.

İki tür iş ön ayarı vardır:

**•** Yerel ön ayarlar – Kullanıcının yerel bilgisayarına kaydedilir.

Yerel ön ayarlar, Fiery Server ögesine her eriştiğinizde Ön ayarlar listesinde kullanılabilir olur. Siz silinceye kadar yerel sabit diskinizde kalır.

**•** Sunucu ön ayarları – Command WorkStation kullanılarak Fiery Server ögesine kaydedilir ve diğer Fiery Server kullanıcılarıyla paylaşılır. Yayınlanan Sunucu ön ayarları, Ön ayarlar listesinde görüntülenir.

Bir işe Sunucu ön ayarı uyguladığınızda, ön ayar ayarları işin bir parçası olur ve siz değiştirinceye kadar işle birlikte kalır.

Fiery Driver içindeki bir Sunucu ön ayarı ögesini değiştiremezsiniz. Sunucu ön ayarı kilitli yazdırma ayarları içeriyorsa, iş için seçtikten sonra Fiery Driver içindeki yazdırma ayarlarını geçersiz kılabilirsiniz. Geçersiz kılındığında, Ön ayarlar kutusu boş kalır. (Bkz. *Command WorkStation yardımı*.)

## Fiery Driver içinde ön ayarlarla çalışma

Ön ayarları oluşturabilir, düzenleyebilir ve silebilirsiniz. Ön ayar için varsayılan ayarlara geri dönebilirsiniz.

<span id="page-10-0"></span>**Not:** Ön ayarlar dosya biçimi .sav veya .xml'dir. .sav dosyası için her bir ön ayar tek bir dosyadır. .xml dosyası için tüm ön ayarlar tek bir dosyadadır. Ön ayarlar dosyası özel olarak bir kullanıcıya oluşturulur.

#### **Fiery Driver içinde bir ön ayar oluşturma**

Yaygın olarak kullanılan yazdırma ayarlarını içeren bir ön ayar oluşturabilirsiniz.

Ön ayarı yerel bilgisayarınıza kaydedersiniz ve başkalarıyla paylaşamazsınız.

- **1** Tam özellikler iletişim kutusunu açın. (Bkz. [Fiery özellikleri içinde Tam özellikler iletişim kutusunu açma](#page-7-0) sayfa no 8.)
- **2** İstediğiniz şekilde yazdırma ayarlarını belirtin.
- **3** Ön ayarlar listesinden Ön ayarı kaydet seçeneğini belirleyin.
- **4** Ön ayar için açıklayıcı bir ad yazın ve Kaydet ögesini tıklatın.

#### **Fiery Driver'da bir ön ayar kullanarak işi yazdırma**

Fiery özellikleri tüm özellikler iletişim kutusu varsa tüm yazdırma işleri için mevcut olan ön ayarları gösterir.

Bir iş için Yerel veya Sunucu ön ayarı belirtirseniz ön ayarlar işin bir parçası olur ve bu ayarlarda değişiklik yapılıncaya kadar iş için geçerli olmaya devam eder.

TextEdit gibi bazı uygulamalar, bir işi yazdırdığınız ve Fiery Driver penceresini yeniden başlattığınız herhangi bir zamanda ayarları varsayılan değerlerine sıfırlar.

**Not:** Uygulamanın Yazdır iletişim kutusunda (Mac OS tarafından) görünen Ön ayar özelliği uygulamanın ne olduğu fark etmeksizin, değiştirilinceye kadar aynı ön ayarı kullanır.

**Not:** Farklı Fiery Servers arasında ön ayarları paylaşamazsınız.

- **1** Tam özellikler iletişim kutusunu açın. (Bkz. [Fiery özellikleri içinde Tam özellikler iletişim kutusunu açma](#page-7-0) sayfa no 8.)
- **2** Ön ayarlar listesinden bir ön ayar seçin.

**Not:** Yerel ön ayar bir işe uygulandığında işin bir parçası olur ancak ön ayarın adı değişir. Sunucu ön ayarı bir işe uygulandığında kullanılan Sunucu ön ayarı adıyla birlikte işin bir parçası olur.

#### **Fiery Driver'da ön ayarları düzenleme**

Ön ayarlar, Fiery Özellikleri'nin İş Özellikleri penceresinde belirlediğiniz birçok yazdırma seçeneğini içerir. Bir ön ayar seçtikten sonra Yazdırma Tercihleri penceresinde bir ayarı geçersiz kılarsanız Ön Ayarlar alanı boş gösterilir.

- **1** Tam Özellikler iletişim kutusunu açın. (Bk. [Fiery özellikleri içinde Tam özellikler iletişim kutusunu açma](#page-7-0) sayfa no 8.)
- **2** Ön Ayarlar listesinden düzenlemek istediğiniz ön ayarı seçin ve yazdırma ayarlarını değiştirin.
- <span id="page-11-0"></span>**3** Ön Ayarlar listesinden Ön Ayarı Kaydet'i seçin.
- **4** Aynı ön ayar adını yazın ve Kaydet'i tıklayın.

#### **Fiery Driver'da bir ön ayarı silme veya yeniden adlandırma**

Bir ön ayarı Fiery Driver'da Yerel ön ayarları yönet seçeneğini kullanarak silebilirsiniz veya yeniden adlandırabilirsiniz.

**Not:** Bir ön ayarı silmek için ön ayar kullanılmıyor olmalıdır.

- **1** Tam özellikler iletişim kutusunu açın. (Bkz. [Fiery özellikleri içinde Tam özellikler iletişim kutusunu açma](#page-7-0) sayfa no 8.)
- **2** Ön ayarlar listesinden Yerel ön ayarları yönet seçeneğini belirleyin.
- **3** Ön ayarı seçin ve aşağıdakilerden birini yapın:
	- **•** Ön ayarı silmek için Sil seçeneğini tıklatın.
	- **•** Ön ayarı yeniden adlandırmak için Yeniden adlandır seçeneğini tıklatın, ön ayar için tanımlayıcı bir ad yazın ve Kaydet seçeneğini tıklatın.

#### **Fiery Driver ögesinde varsayılan ön ayara geri dönme**

Yazdırma seçeneklerini varsayılan ayarlarına geri döndürmek için bir işe varsayılan ön ayarı uygulayabilirsiniz.

- **1** Tam özellikler iletişim kutusunu açın. (Bkz. [Fiery özellikleri içinde Tam özellikler iletişim kutusunu açma](#page-7-0) sayfa no 8.)
- **2** Ön ayarlar listesinden Yazıcı varsayılanı seçeneğini belirleyin.
- **3** Yazdırma tercihleri iletişim kutusunda Tamam ögesini tıklatın.

#### Fiery Driver'da filigranları kullanma

Fiery Driver'ın Filigran özelliği, ilk sayfada veya belgenin her bir sayfasında metni (yazdırma uygulamasında sağlanandan bağımsız olarak) yazdırmanıza olanak tanır.

Tüm Fiery Server yazıcıları ve tüm belgeler için filigran tanımlarını yapabilir, kaydedebilir ve kullanabilirsiniz. Bir belgeyi yazdırırken de filigran ayarlarını belirleyebilirsiniz.

**Not:** Filigran yazdırmayı uygulamaların tamamı desteklemez. Japonca ve Çince yazı tipleri gibi bazı yazı tipleri filigranla yazdırılmaz.

#### <span id="page-12-0"></span>**Filigranları oluşturma, düzenleme ve silme**

Filigranlar oluşturabilir, düzenleyebilir ve silebilirsiniz. Filigran özelliklerini ayarlayabilirsiniz.

Önizleme kutusu; filigranın metnini, açısını ve sayfanın ortasına göre konumunu gösteren sayfayı küçük resim halinde görüntüler.

Önizleme gerçek metni gösterir; birden çok yazı tipini göstermez. Önizleme her yazı tipi seçimine göre değişiklik göstermez. Fiery Servernda yüklü yazı tiplerini değil, yalnızca işletim sistemi tarafından desteklenen yazı tiplerini görüntüler.

- **1** Tam özellikler iletişim kutusunu açın. (Bkz. [Fiery özellikleri içinde Tam özellikler iletişim kutusunu açma](#page-7-0) sayfa no 8.)
- **2** Damgalama simgesini tıklatın.
- **3** Aşağıdakilerden birini yapın:
	- **•** Kendi filigranınızı oluşturmak için Yeni seçeneğini tıklatın.
	- **•** Standart bir filigranı değiştirmek için aşağı açılır menüden seçin ve Düzenle seçeneğini tıklatın.
	- **•** Listeden bir filigranı silmek için aşağı açılır menüden seçin, Sil ve ardından Evet seçeneğini tıklatın.
- **4** Yeni bir filigran oluşturmak veya mevcut bir filigranı düzenlemek için aşağıdakilerden birini yapın:
	- **•** Metni, yazı tipini ve boyutu belirleyin. (Metin stili, yazı tipi seçiminin bir parçasıdır.)
	- **•** Açı alanında döndürme derecesini girerek veya filigranı bir köşesinden sürükleyerek filigranın açısını belirleyebilirsiniz.
	- **•** Konum alanında sayfanın ortasına göre filigranın konumunu belirleyin. Filigranı otomatik olarak ortalayabilirsiniz veya sayfaların ortasına göre filigranın ortasını yatay ve dikey konumlara göre ayarlayabilirsiniz. (Ayrıca filigranın ortasını sürükleyebilirsiniz.)
	- **•** Filigranın rengini ve gri gölgesini ayarlayın.

Renkli yazıcılar için Renk alanına değerler girin. Siyah beyaz yazıcılar için Koyuluk alanına gri yüzdesi girin.

#### **Bir filigranla işi yazdırma**

Filigranlar yazıcıya özgüdür. Bir filigranı ilk sayfada veya belgenin her bir sayfasında yazdırmak üzere ayarlayabilirsiniz. Filigranı yalnızca ilk sayfada yazdırmak üzere belirtmezseniz, belgedeki her sayfada filigran yazdırılır.

- **1** Tam özellikler iletişim kutusunu açın. (Bkz. [Fiery özellikleri içinde Tam özellikler iletişim kutusunu açma](#page-7-0) sayfa no 8.)
- **2** Damgalama simgesini tıklatın.
- **3** Filigran menüsünden istenen filigranı seçin.
- **4** Filigranları yazdır alanından filigranı yalnızca ilk sayfada yazdırılmasına ilişkin ayarı yapabilirsiniz.
- **5** Yazdırma ayarlarınızı dilediğiniz gibi belirleyin ve ardından belgeyi yazdırın.

## <span id="page-13-0"></span>Oturum açma bilgilerini girin

Fiery Server yazdırma için kullanıcı kimlik denetimini gerektirirse yazdırırken kullanmak üzere kullanıcı adınızı ve parolanızı girin.

- **1** Tam özellikler iletişim kutusunu açın. (Bkz. [Fiery özellikleri içinde Tam özellikler iletişim kutusunu açma](#page-7-0) sayfa no 8.)
- **2** İş bilgisi simgesini tıklatın ve Kullanıcı kimlik denetimi seçeneğini genişletin.
- **3** Alanlara kullanıcı adınızı ve parolanızı girin.
- **4** Yazdırma ayarlarınızı dilediğiniz gibi belirleyin ve ardından belgeyi yazdırın.

## Fiery Driver'da özel sayfa boyutlarıyla çalışma

Özel sayfa boyutlarıyla, yazdırılan sayfanın ölçülerini belirlersiniz. Bir özel sayfa boyutu belirledikten sonra, seçiminizi, bir uygulama içinde, her baskı alacağınız zaman yeniden ölçü belirlemek zorunda kalmaksızın kullanabilirsiniz.

Özel sayfa boyutları için Genişlik işin kısa kenarına, Yükseklik işin uzun kenarına karşılık gelir. Özel sayfa boyutlarını, uygulamadaki sayfanın yönünden bağımsız olarak belirleyin.

#### **Sayfa kurulumu içinde özel sayfa boyutu oluşturma, düzenleme, çoğaltma veya silme**

Sayfa kurulumu içinde özel sayfa boyutu oluşturabilir, düzenleyebilir, çoğaltabilir veya silebilirsiniz. Özel sayfa boyutlarıyla sayfa ebatlarını ve kenar boşluklarını belirlersiniz.

- **1** Uygulamanızda Dosya > Sayfa düzeni seçeneğini tıklatın.
- **2** Kağıt boyutu menüsünden Özel boyutları yönet seçeneğini tıklatın ve aşağıdakilerden birini yapın:
	- **•** Yeni bir özel sayfa boyutu oluşturmak için artı işaretini tıklatın Adsız öğesini çift tıklatın ve özel sayfa boyutu için bir ad yazın ve sayfa boyutları ve kenar boşluklarını girin.
	- **•** Sayfa boyutları ve kenar boşluklarını düzenlemek için listeden özel bir sayfa boyutu seçin, değerleri düzenleyin ve ardından bunu tıklatarak mevcut Özel sayfa adı girişini değiştirin.
	- **•** Özel sayfa boyutunu silmek için listeden bir özel kağıt boyutu seçin ve eksi işaretini tıklatın.
	- **•** Özel sayfa boyutunu çoğaltmak için listeden özel bir kağıt boyutu seçin, Çoğalt seçeneğini tıklatın, çoğaltılanın adını çift tıklatın ve ardından yeni bir ad girin.

#### **Fiery özellikleri içinde özel kağıt boyutu tanımlama veya düzenleme**

Özel belge boyutunu veya iş için girdi boyutunu tanımlayabilirsiniz veya düzenleyebilirsiniz.

<span id="page-14-0"></span>Belge boyutu dijital *girdi* (orijinal belgenizde tanımlanan sayfa boyutu) ve çıktı kağıt boyutu fiziksel *çıktı* (yazıcı kasetindeki kağıdın gerçek boyutu) şeklindedir.

Fiery Driver çıktı Kağıt boyutu seçeneğini varsayılan olarak Belge boyutu seçeneği ayarına göre belirler. Belgenin bir sayfasını veya bir sayfalık kağıda belgenin birden çok sayfasını yazdırıyor olmanız fark etmez.

- **1** Tam özellikler iletişim kutusunu açın. (Bkz. [Fiery özellikleri içinde Tam özellikler iletişim kutusunu açma](#page-7-0) sayfa no 8.)
- **2** Ortam simgesini tıklatın.
- **3** Kağıt boyutu menüsünden Özel seçeneğini tıklatın.
- **4** Özel kağıt boyutu için bu seçenekleri ayarlayın:
	- **•** Ebatlar Belgenin veya yazdırma işinin genişliğini ve yüksekliğini belirler.
	- **•** Birim Belge veya yazdırma işi için ölçü birimi belirler.

#### **Fiery özellikleri içinde özel kağıt boyutlarıyla bir işi yazdırma**

Bir işi özel bir kağıt boyutuyla yazdırabilirsiniz.

- **1** Tam özellikler iletişim kutusunu açın. (Bkz. [Fiery özellikleri içinde Tam özellikler iletişim kutusunu açma](#page-7-0) sayfa no 8.)
- **2** Ortam simgesini tıklatın.
- **3** Sayfa boyutu menüsünden özel kağıt boyutu seçin.
- **4** Kağıt kaynağı (veya Girdi kaseti) menüsünden iş için özel kağıt boyutunu içeren kağıt kasetini tıklatın. Kaset seçimi yalnızca geçerli iş için uygulanır.
- **5** Yazdırma ayarlarınızı dilediğiniz gibi belirleyin ve ardından belgeyi yazdırın.

#### Görüntü kaydırma özelliğini kullanma

Görüntü kaydırma, yalnızca belirli bir sayfa için değil, tüm iş için görüntünün ofsetini etkiler.

Ancak, ön (tek sayılı) ve arka (çift sayılı) sayfalar için hizalama ayarlarını belirtebilirsiniz. Görüntü kaydırma, görüntünün kırpılmasını önleyebilir.

**Not:** Görüntü kaydırma, Kitapçık oluşturucu ve Birleşik yazdırma için desteklenmez.

Genel olarak Görüntü kaydırma şunlar için kullanışlıdır:

- **•** Yazıcının kağıt yolu ortalanmadığında kağıt yolunu düzeltme.
- **•** Formlarda önceden yazdırılan alanlarla içeriği hizalama.
- **•** Kağıdın bir tarafındaki içeriği, kağıdın diğer tarafında önceden yazdırılmış olan içerikle doğru şekilde hizalama.
- **1** Uygulamanızda, Dosya > Yazdır ögelerini seçin ve Fiery Server ögesini yazıcınız olarak belirleyin.
- <span id="page-15-0"></span>**2** Tam özellikler iletişim kutusunu açın. (Bkz. [Fiery özellikleri içinde Tam özellikler iletişim kutusunu açma](#page-7-0) sayfa no 8.)
- **3** Sonlandırma simgesini tıklayın.
- **4** Görüntü kaydırma seçeneğini genişletin ve Görüntü kaydırma ögesini seçin.
- **5** Ölçü birimlerini seçin.
- **6** X ve Y ekseni alanlarına Ön ve Arka görüntü kaydırma ayarlarını yazın.

**Not:** X ve Y eksenleri için maksimum değer, 999,99 nokta/13,89 inç/352,77 mm'dir.

**7** Ön ve arka görüntüleri orantılı olarak hizalamak için Ön ve arka görüntüleri hizala ögesini seçin.

## Farklı ortam türleriyle işleri yazdırma

Karma ortam özelliği yazdırma işinin bölüm başlangıçlarını tanımlar ve belirli sayfaları ya da sayfa aralıklarını ortam türüne bağlı olarak yazdırır.

Örneğin, tek bir yazdırma işinde boş sayfalar ekleyebilir veya çift taraflı sayfaları belirtebilirsiniz. Karma ortam özelliğini ayrıca her bir bölümü ayrı bir sonlandırma veya çift taraflı set olarak ele alan bölüm tabanlı sonlandırma seçeneklerini belirlemek için de kullanabilirsiniz.

**Not:** Seçim listesi için en fazla 100 farklı ayar kaydedebilirsiniz.

- **1** Uygulamanızdan Dosya > Yazdır seçeneğini tıklatın ve yazıcınızı Fiery Server olarak belirleyin.
- **2** Tam özellikler iletişim kutusunu açın. (Bkz. [Fiery özellikleri içinde Tam özellikler iletişim kutusunu açma](#page-7-0) sayfa no 8.)
- **3** Ortam simgesini tıklatın.
- **4** Karma ortam seçeneğini genişletin ve aşağıdaki seçeneklerden birini belirleyin:

**Not:** Bölüm başlama sayfaları, Kapağı tanımla veya Her bölümü farklı bir bitiş seti olarak tanımla seçeneğini kullanırsanız her bölüm için kağıt boyutunda belirtilen *tüm* ortamların aynı ebatları paylaşması gerekir.

- **•** Bölüm başlama sayfaları Virgülle ayrılmış değerleri kullanarak bölüm başlangıçlarını belirler (örneğin: bölüm ayrımları belirlemek üzere bu seçeneği kullanın (örneğin: 4,9,17). İlk sayfaya yazılması gerekli değildir; sayfa numaraları, orijinal belgenin numaralandırmasıdır.
- **•** Her bölümü farklı bir bitiş seti olarak tanımla Sonlandırma seçeneklerini (zımbalama gibi) veya Bölüm başlama sayfaları seçeneğiyle oluşturduğunuz her bölüm için çift taraflı yazdırmayı uygular. Çift taraflı yazdırma için bu seçenek gerekirse, her bir başlama sayfasının önüne, sol tarafa boşluk ekleyerek sağ taraftaki sayfayı kullanmaya zorlar.
- **•** Kapağı tanımla Sayfa özniteliklerini ön ve arka kapak sayfalarına atar.

**Not:** Fiery Server destekliyorsa bu seçenek kullanılabilir.

- <span id="page-16-0"></span>**•** Yeni sayfa aralığı - Belirli sayfalara veya sayfa aralıklarına sayfa öznitelikleri atar. Sayfa özniteliklerini ayarladıktan sonra Tanım ekle seçeneğini kullanarak ayarlarınızı kaydedin.
- **•** Yeni ek: Boş sayfalara sayfa özniteliklerini atamak için bu seçeneği kullanın. Sayfa özniteliklerini ayarladıktan sonra Yerleştir seçeneğini tıklatın ve ardından Karma ortam görünümüne geri dönmek için Kapat seçeneğini tıklatın.

## Çift taraflı işleri yazdırma

Yazdırılan görüntülerin yönlendirmesini belirleyen bir çift taraflı yazdırma ayarı belirterek tek taraflı bir işi çift taraflı olarak yazdırabilirsiniz.

**Not:** Görüntülenen çift taraflı yazdırma ayarları, yazıcıya göre değişiklik gösterir.

Belgede tek sayılı sayfa sayısı varsa bu seçenek işin sonuna boş bir sayfa ekler.

- **1** Uygulamanızda, Dosya > Yazdır ögelerini seçin ve Fiery Server ögesini yazıcınız olarak belirleyin.
- **2** Tam özellikler iletişim kutusunu açın. (Bkz. [Fiery özellikleri içinde Tam özellikler iletişim kutusunu açma](#page-7-0) sayfa no 8.)
- **3** Düzen simgesini tıklatın.
- **4** Çift taraflı yazdırma ayarlarından birini seçin:
	- **•** Taraf 1'deki görüntünün üst kısmını, Taraf 2'deki görüntünün üst kısmıyla aynı sayfa kenarına yazdırın.

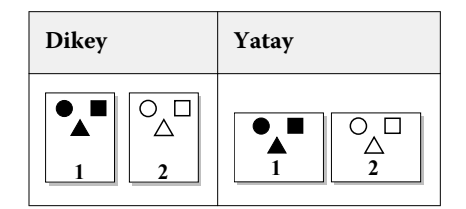

**•** Taraf 1'deki görüntünün üst kısmını, Taraf 2'deki görüntünün üstündeki sayfanın zıt kenarına yazdırın.

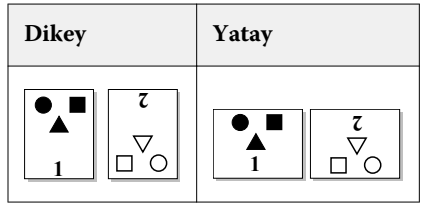

Mac OS için Fiery Driver Mac OS X Fiery Driver için Fiery özellikleri 18